The database mainly contains nine tabs (in grey panel) with interactive interface, with the opening page showing the first tab (Spatial Plot). In this tab by typing part of the gene name, a list of genes will pop up for selection. Once one gene is selected from the list, it will be plot on the spatial plot, together with the gene expression comparison result. The spatial plot could be download as pdf with selected size.

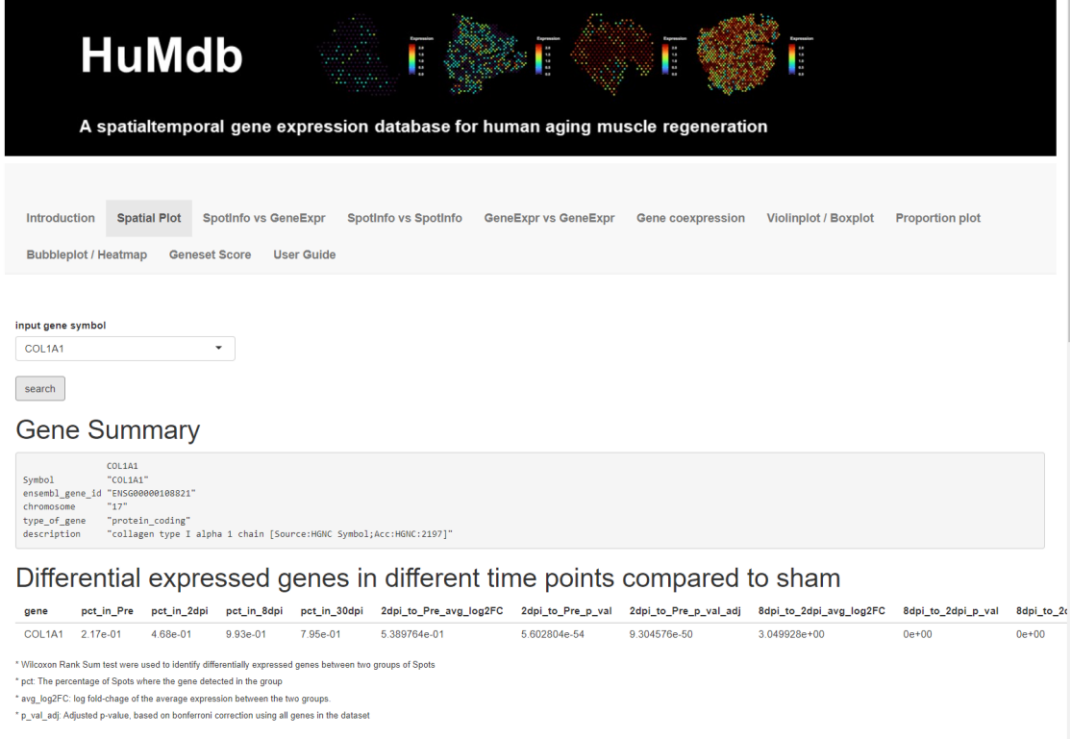

## Spatial gene expression: Spatial plot

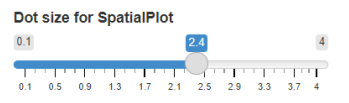

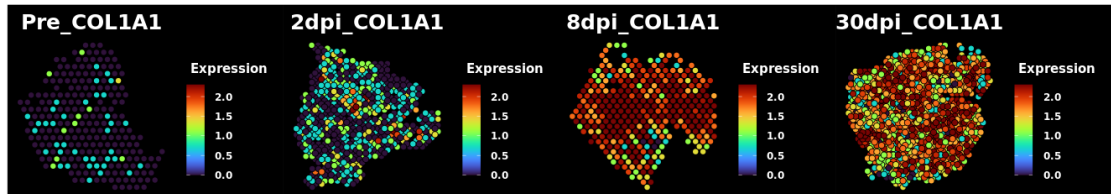

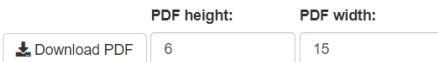

Same as gene spatial plot, spatial geneset score section allow to type in part of the pathway of interested, so a list of geneset name will pop up for selection. Once one geneset is selected from the list, it will be plot on the spatial plot. The spatial plot could be also download as pdf with selected size.

## Spatial geneset score: Spatial plot

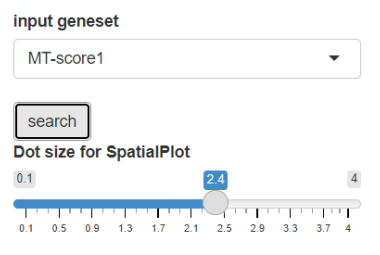

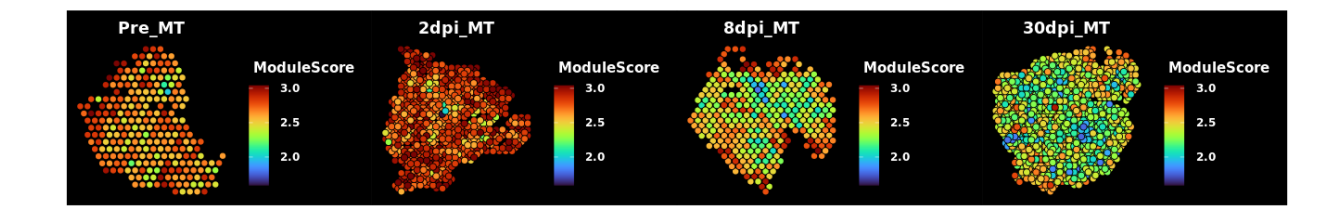

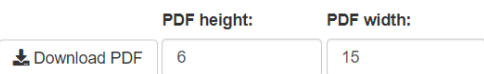

In Spot Info vs GeneExpr tab (see below), plotting both Dot(Spot) information and gene expression side-by-side on reduced dimensions e.g. TSNE. Dimension reduction could be selected from PC, tSNE and UMAP by selecting from X-axis and Y-aixs in "Dimension Reduction". Samples color coding could be changed by selection of sample information.

Dot(Spots) could be subseted with "Toggle to subset Spots" bottom to select the groups of samples you would like to show. Plot could be adjusted with "Toggle plot control" bottom, including color, plot order etc. Point and font size could be changed with "Toggle graphic controls" bottom.

To select the gene of interest, simply type the first few letters in "Gene name" box and select from the list.

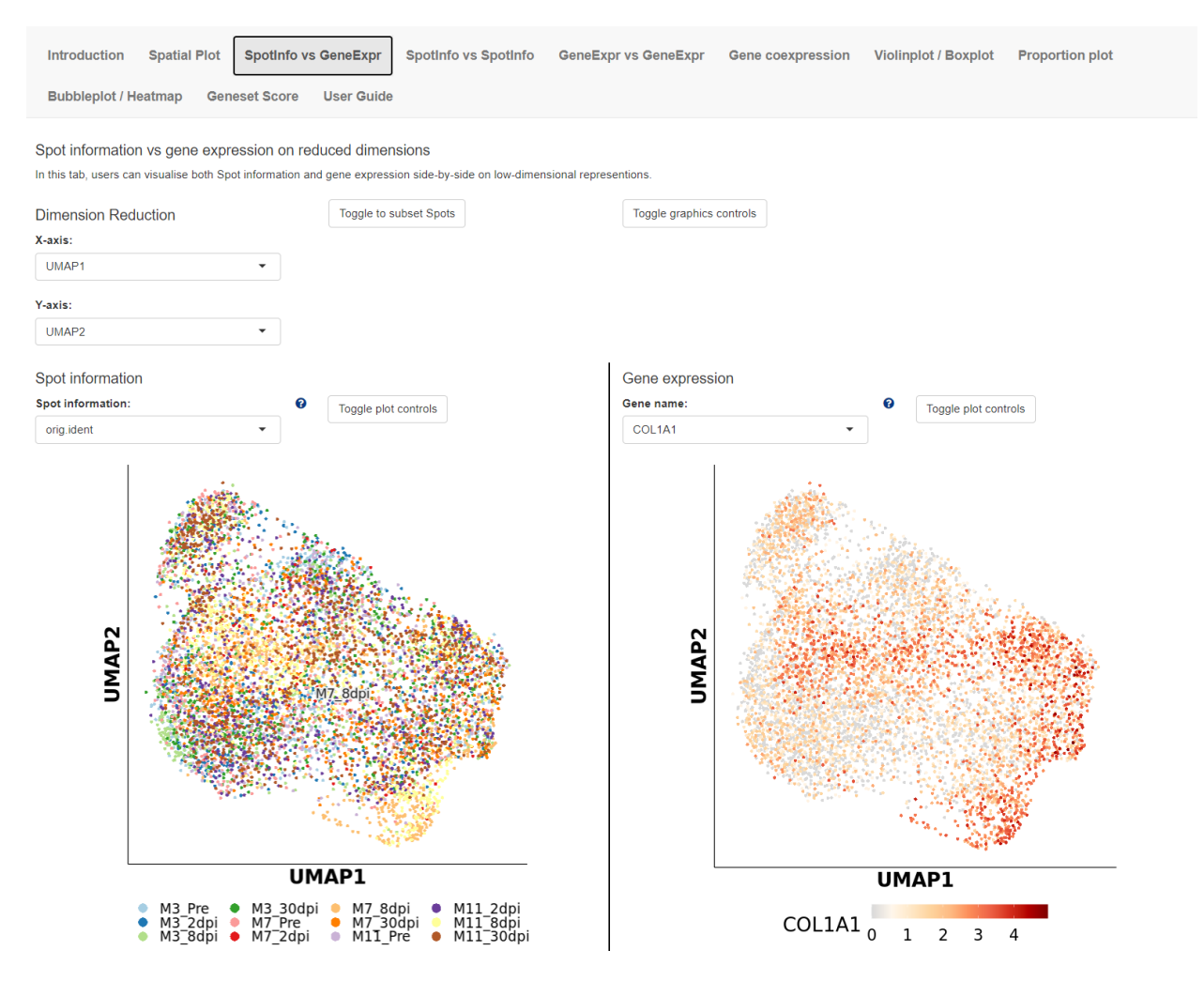

In Violinplot-Boxplot tab you could plots the distribution of continuous Spot information e.g. nUMI or module scores or gene expression across each cluster / group using violin plots or box plots.

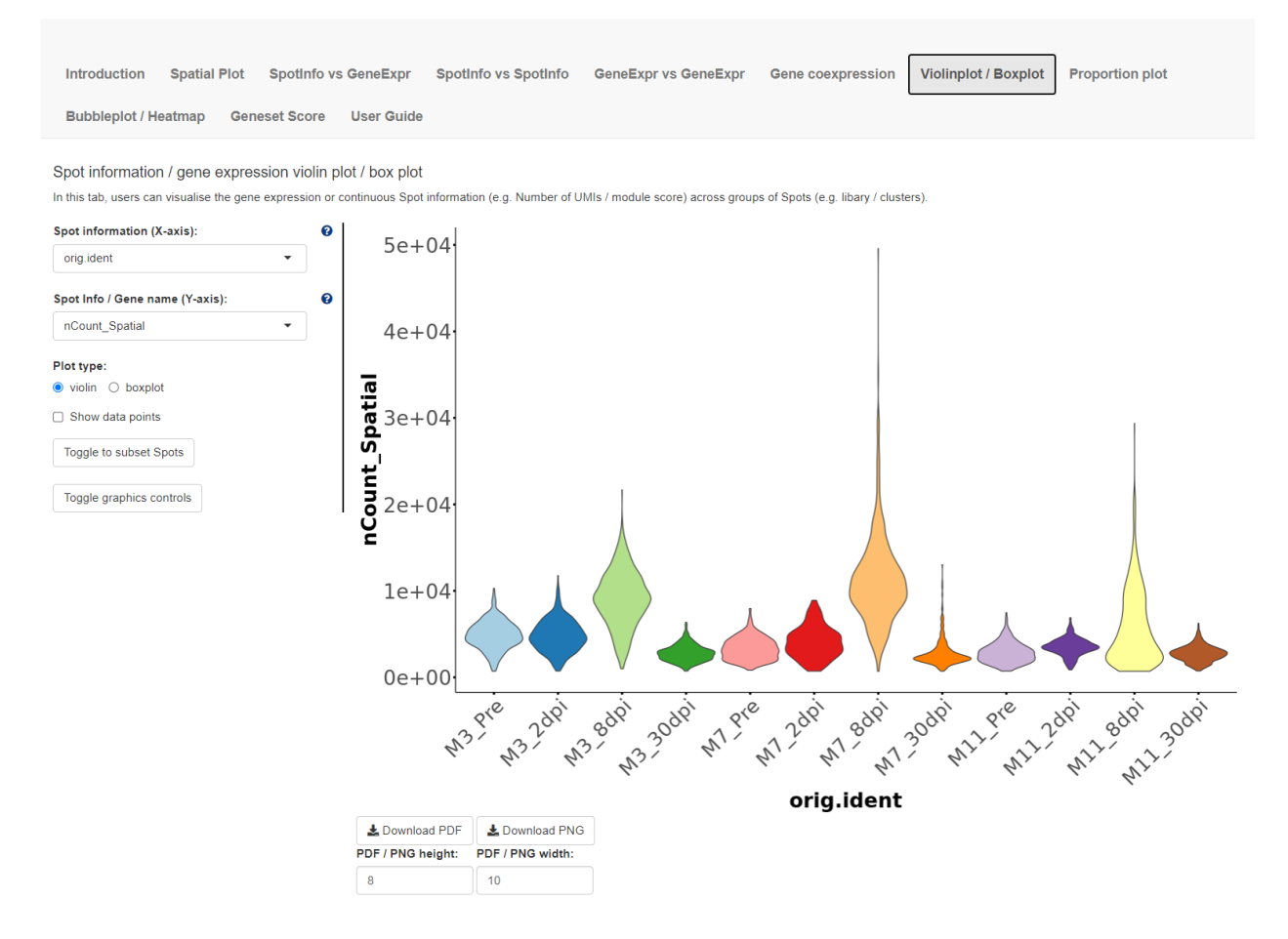

In Proportion plot tab you could plots the composition of different clusters/groups of Spots using proportion plots. Users can also plot the Spot numbers instead of proportions.

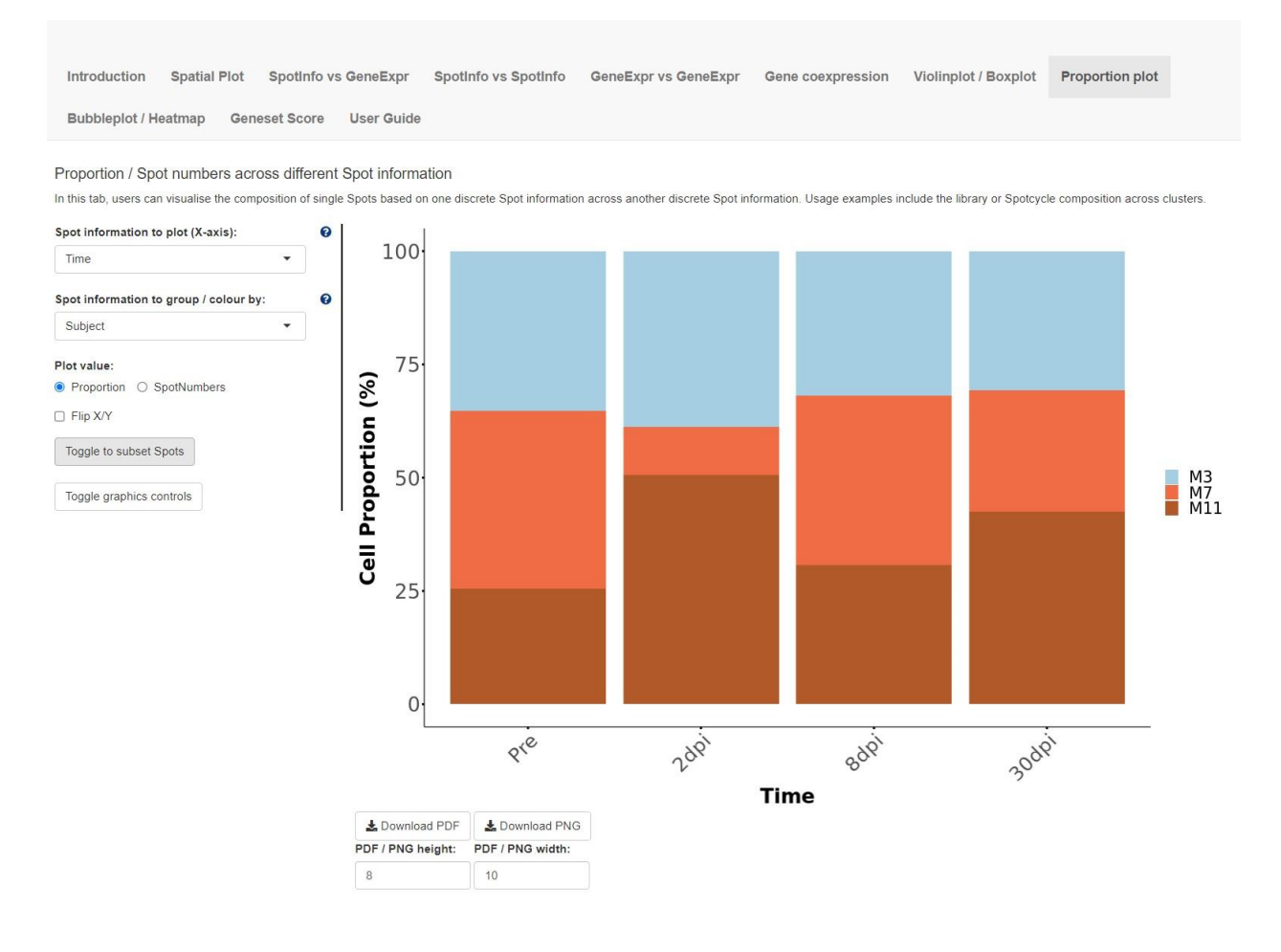

In Bubbleplot / Heatmap tab you could visualise the expression of multiple genes across each cluster / group using bubbleplots / heatmap. The genes (rows) and groups (columns) can be furthered clustered using hierarchical clustering.

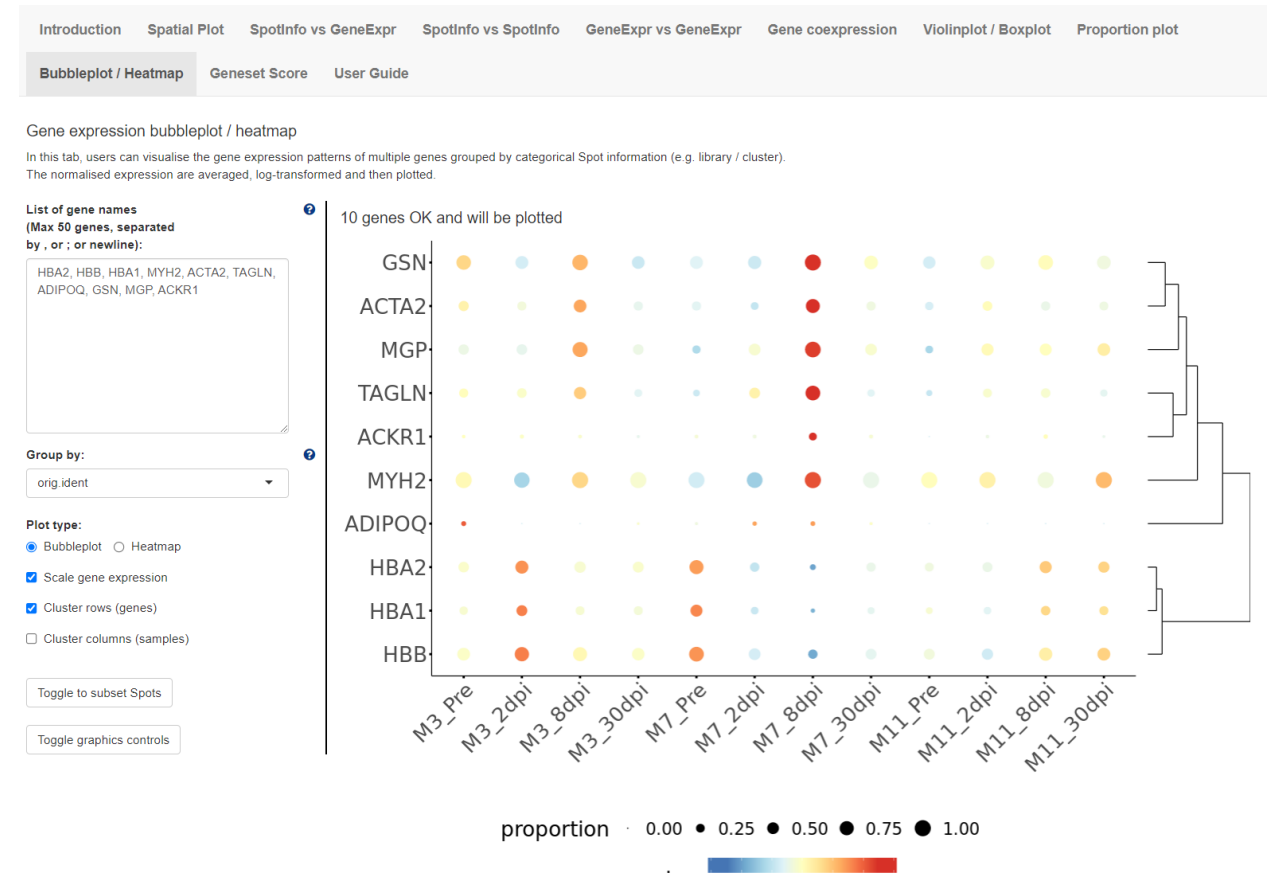

expression  $-3$  -2 -1 0 1 2 3

In Geneset Score tab, by typing part of the pathway of interest, a list of pathway will pop up. Once one pathway is selected, the score will be plot as violin plot. The dot could be grouped by selecting from Spot information.

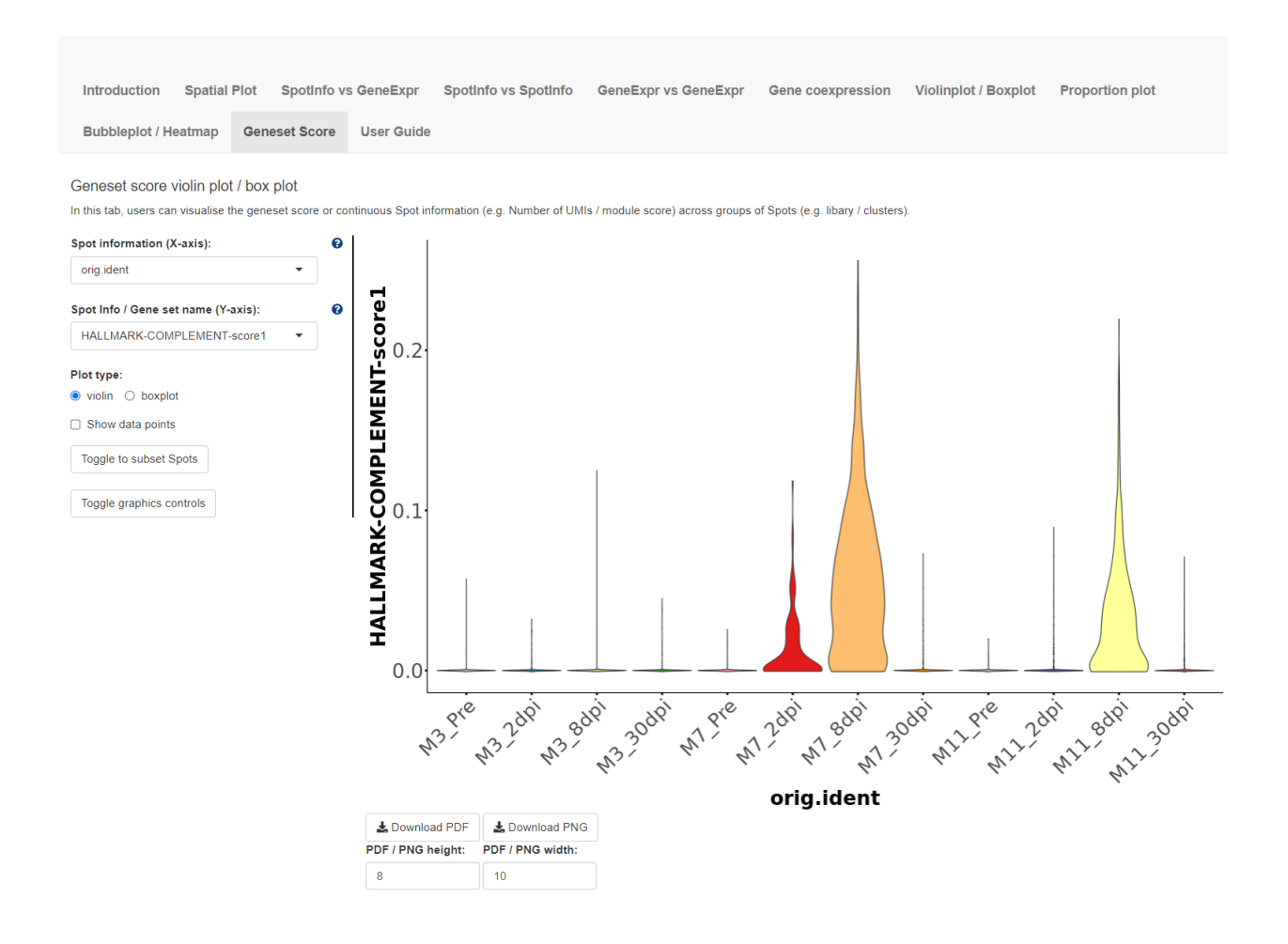